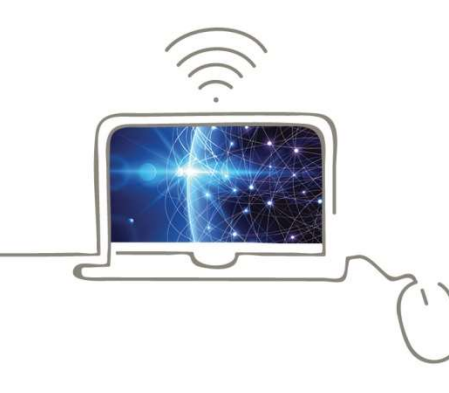

Brixen, Jänner 2022

# FRITZ!Box-Konfiguration – Citynet –

Im Folgenden wird erläutert, wie Sie Ihre FRITZ!Box für einen Citynet-Anschluss konfigurieren. Bitte beachten Sie, dass diese Anleitung vom aktuellsten Firmware-Stand der FRITZ!Box ausgeht. Bilder/Inhalte können ggf. abweichen.

## Schritt 1:

stadtwerke asn

Verbinden Sie Ihre FRITZ!Box über das mitgelieferte Netzteil mit Strom.

Modell 7490: Stecken Sie das mitgelieferte Netzwerkkabel in die Buchse LAN1 der FRITZ!Box und am LAN-Anschluss der Wandsteckdose. Verbinden Sie die FRITZ!Box mit einem weiteren Netzwerkkabel über die Buchse LAN2 mit der Netzwerkschnittstelle Ihres PCs oder per WLAN.

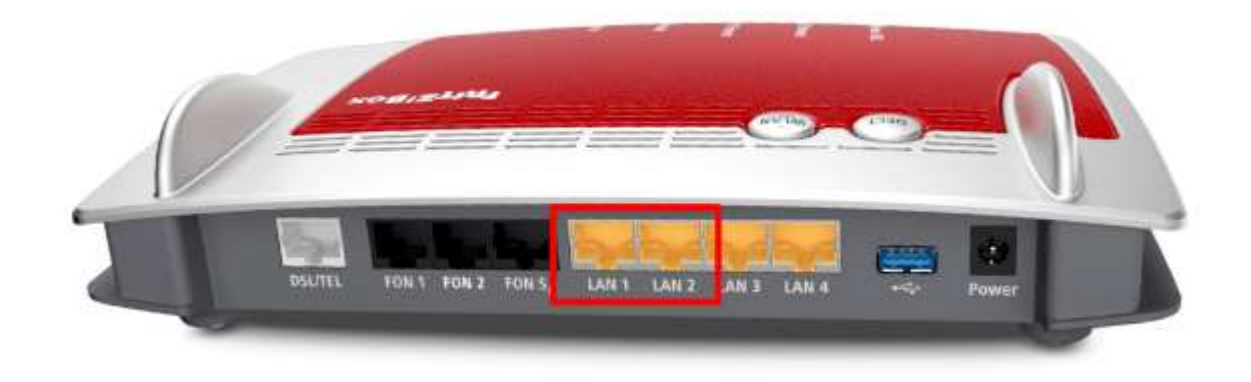

Model 7530: Stecken Sie das mitgelieferte Netzwerkkabel in die Buchse LAN1 der FRITZ!Box und am LAN-Anschluss der Wandsteckdose. Verbinden Sie die FRITZ!Box mit einem weiteren Netzwerkkabel über die Buchse LAN2 mit der Netzwerkschnittstelle Ihres PCs oder per WLAN.

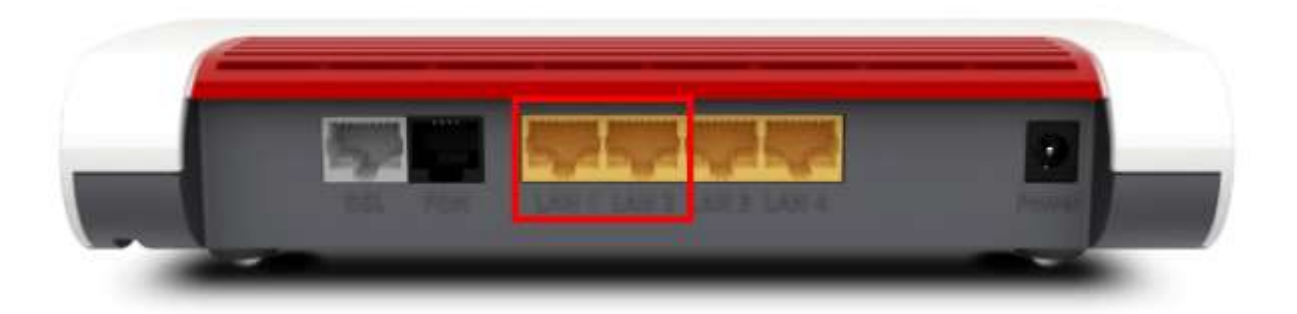

Modell 7590: Stecken Sie das mitgelieferte Netzwerkkabel in die Buchse WAN der FRITZ!Box und am LAN-Anschluss der Wandsteckdose. Verbinden Sie die FRITZ!Box mit einem weiteren Netzwerkkabel über die Buchse LAN1 mit der Netzwerkschnittstelle Ihres PCs oder per WLAN.

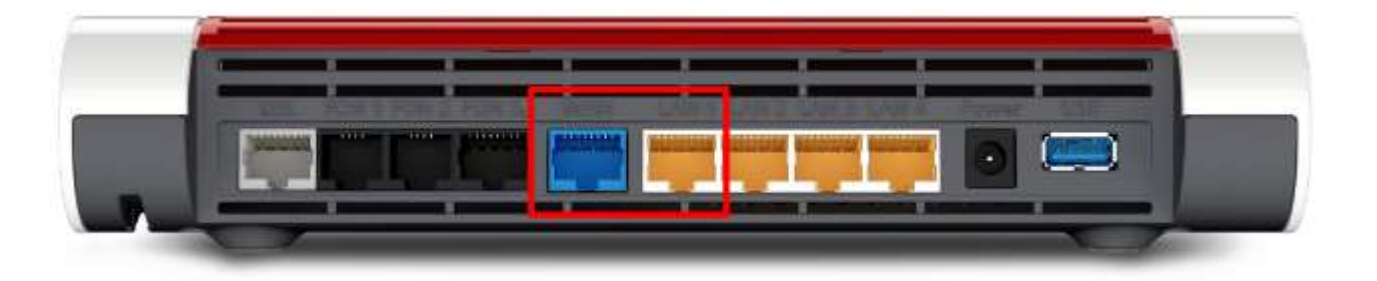

### Schritt 2:

Stellen Sie bitte sicher, dass Sie Ihre PPPoE Zugangsdaten zur Hand haben.

Starten Sie Ihren Internet-Browser (z. B. Google Chrome) und tippen Sie in die Adresszeile: fritz.box bzw. 192.168.178.1

Je nach Router-Modell ist das Kennwort für die FRITZ!Box entweder schon festgelegt ("FRITZ!Box-Kennwort" auf der Rückseite des Routers) oder Sie müssen es selbst festlegen. Notieren Sie sich ein persönlich vergebenes Kennwort unbedingt. Die Stadtwerke Brixen AG hat keine Möglichkeit, dieses Passwort auszulesen, zu rekonstruieren oder zu umgehen. Wenn Sie es vergessen, muss das Gerät auf Werkseinstellungen zurückgesetzt werden. Dabei gehen alle Einstellungen verloren.

## Willkommen bei FRITZIBox

Vergeben Sie ein FRITZ!Box-Kennwort zum Schutz Ihrer persönlichen Daten, Einstellungen und Zugangsdaten gegen unberechtigte Zugriffe.

FRITZ!Box-Kennwort

#### Achtung:

Notieren Sie sich jetzt das von Ihnen vergebene FRITZ!Box-Kennwort.

Der Zugang zur FRITZIBox ist nur nach Eingabe des hier festgelegten Kennworts möglich. Bewahren Sie es daher gut auf.

Ohne das Kennwort können Sie die Benutzeroberfläche erst wieder öffnen, wenn Sie die FRITZ!Box auf die Werkseinstellungen zurückgesetzt haben. Dabei gehen alle Einstellungen in der FRITZ!Box verloren.

OK

Entscheiden Sie, ob Sie Diagnosedaten an AVM schicken möchten und wählen Sie anschließend OK.

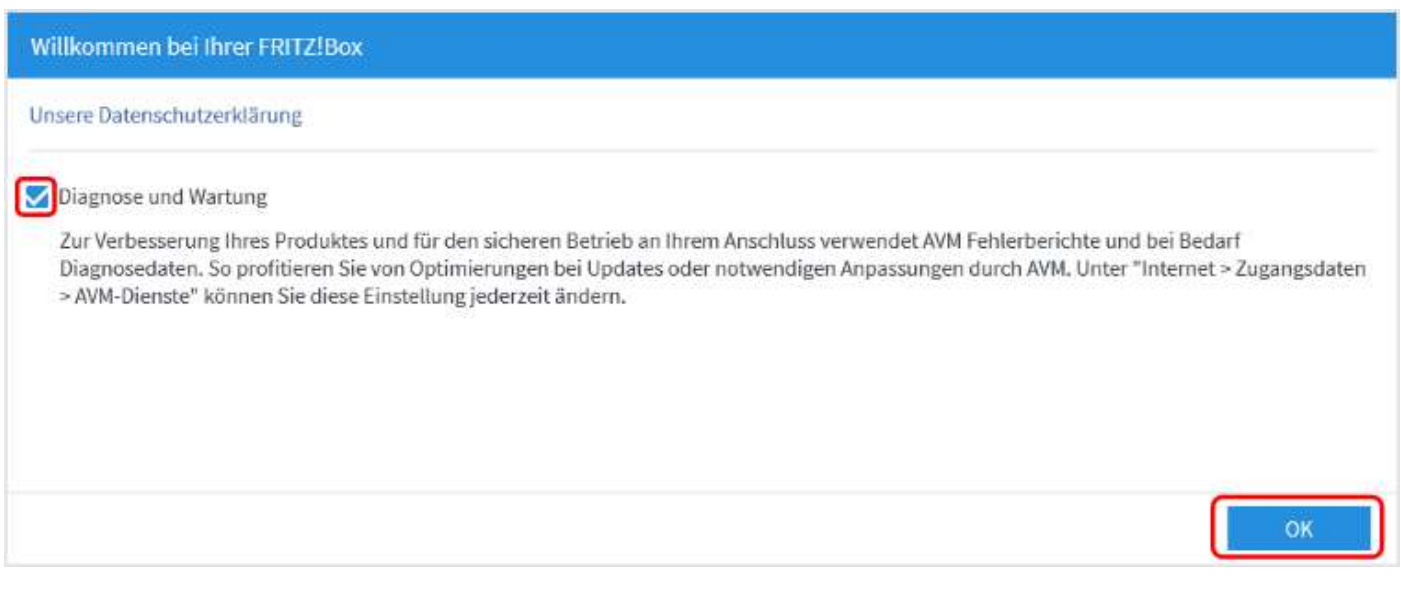

#### Schritt 4:

Anschließend werden Sie durch den Assistenten geführt. Wir zeigen Ihnen, wie Sie den Assistenten überspringen, da Sie eine manuelle Einrichtung durchführen sollten. Klicken Sie an dieser Stelle auf Weiter.

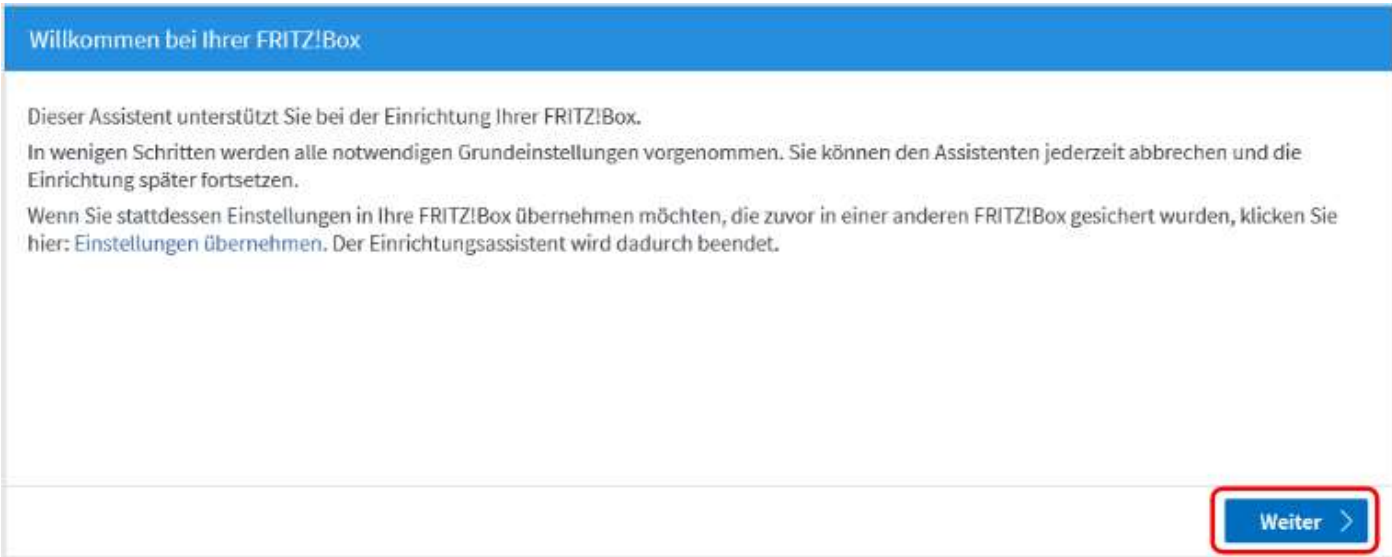

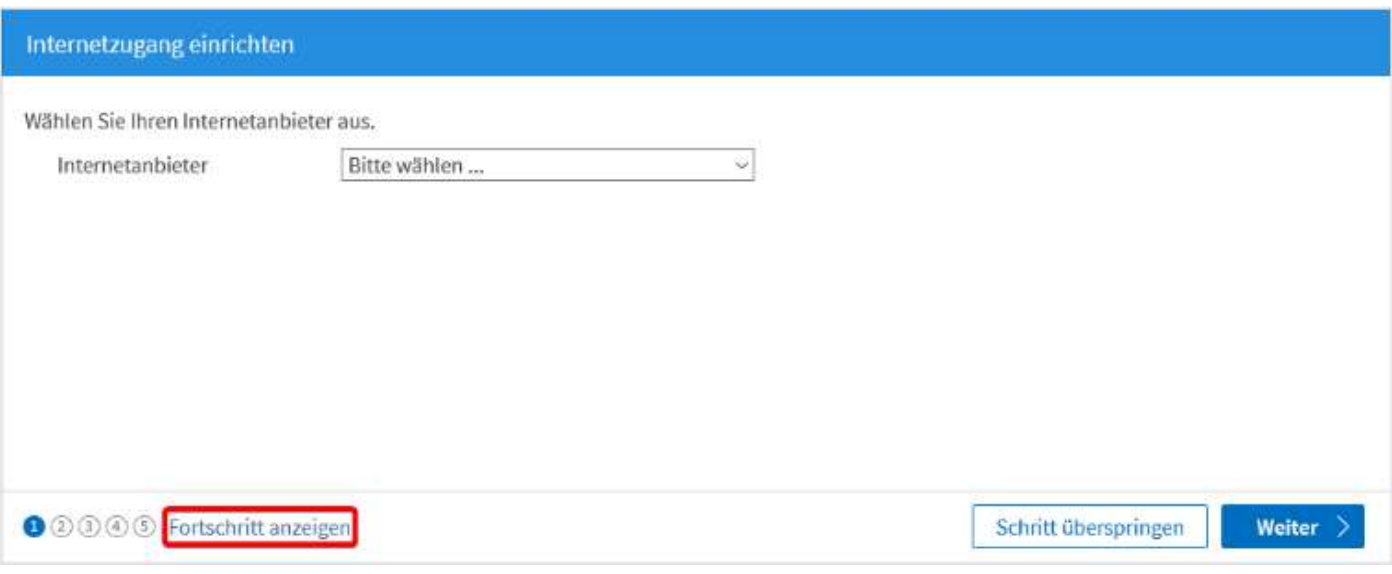

## Schritt 5:

Klicken Sie nun im Menü links auf Internet und anschließend auf Zugangsdaten.

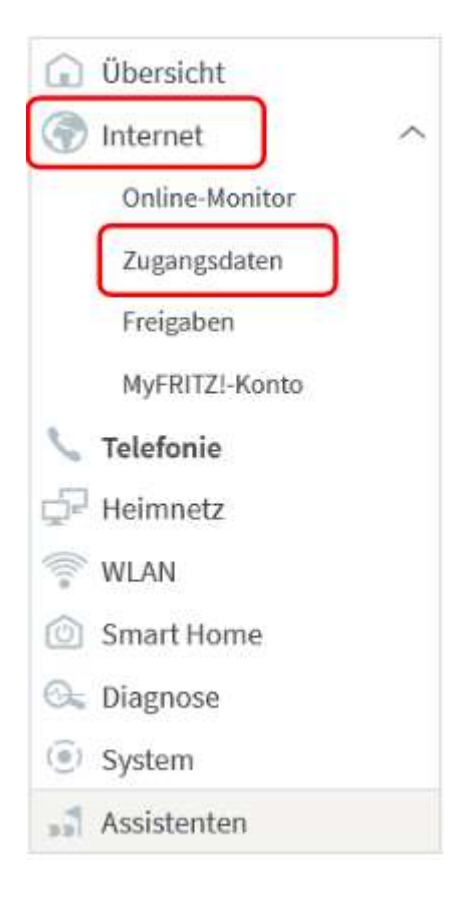

## Schritt 6:

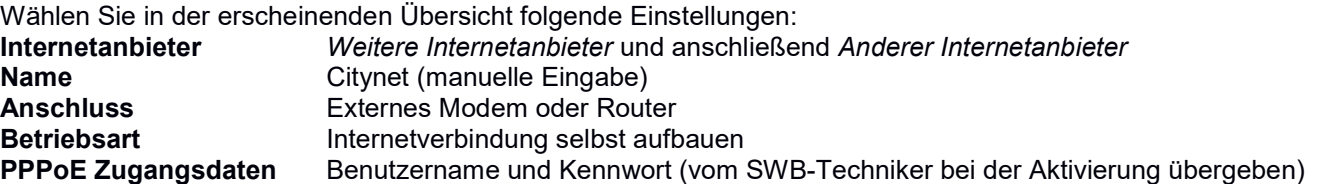

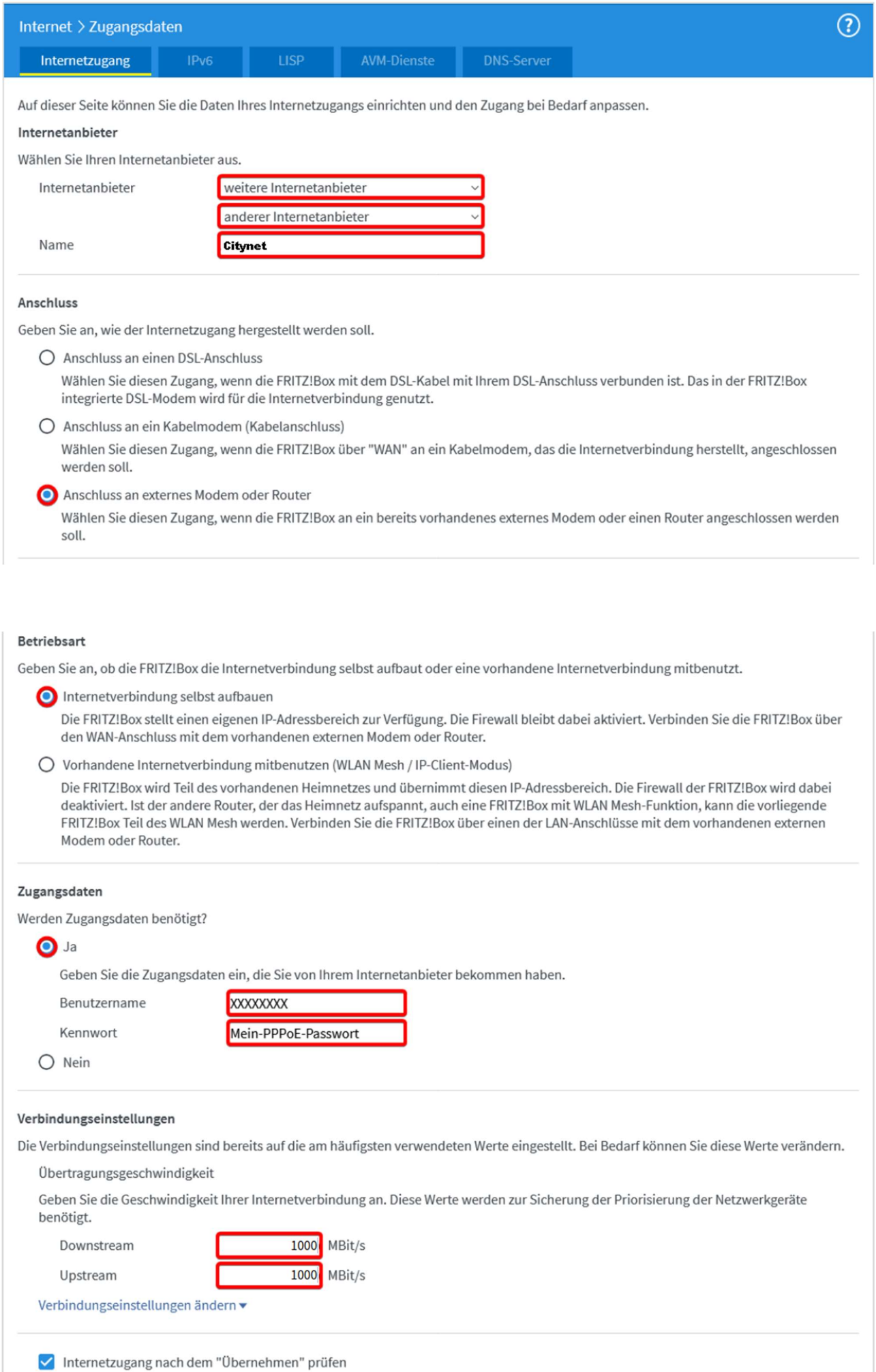

#### Verbindungseinstellungen:

In die Felder Downstream und Upstream werden folgende Werte eingetragen:

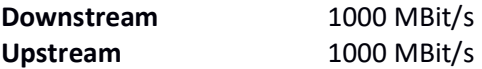

Klicken Sie abschließend auf Übernehmen.

Sie haben einen Router mit einem älteren Firmwarestand als 07.10? Dann müssen die Werte in der Einheit "kbit/s" wie folgt eingetragen werden:

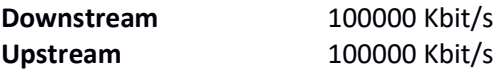

Wir empfehlen Ihnen in diesem Fall dringend, ein Firmwareupdate durchzuführen. Gehen Sie hierfür in der Benutzeroberfläche auf "Assistenten". Starten Sie danach den Assistenten "Update" bzw. "Firmware aktualisieren".

### Schritt 7:

Die Einstellungen werden übernommen, bestätigen Sie mit OK.

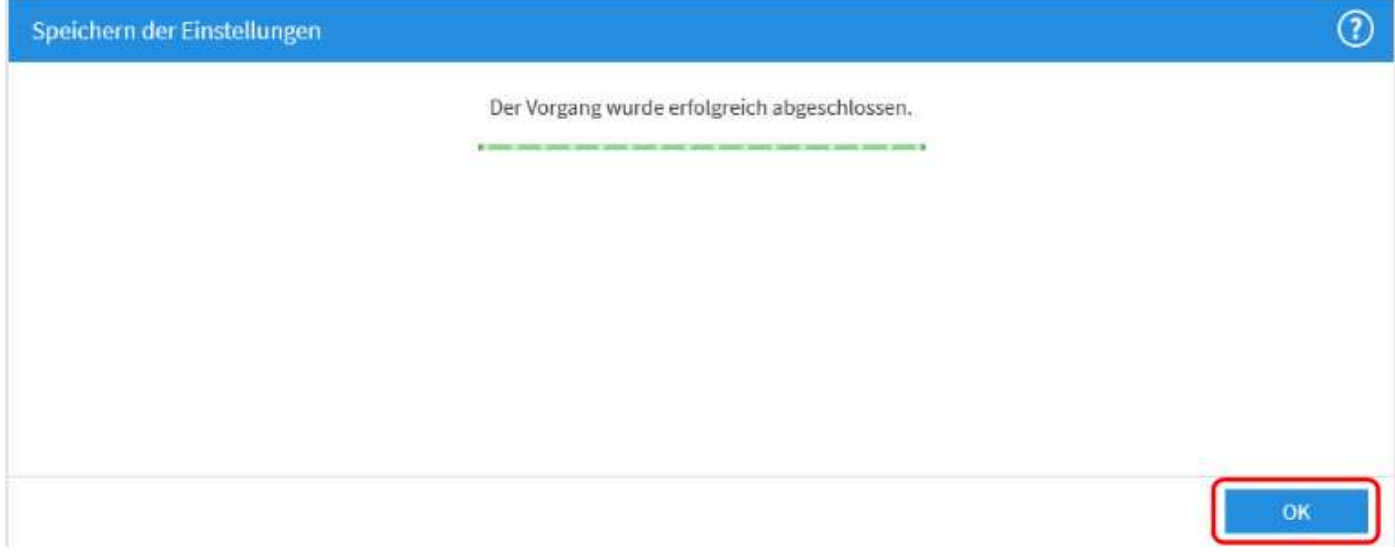

Anschließend wird die Internetverbindung geprüft. Die Installation ist beendet.

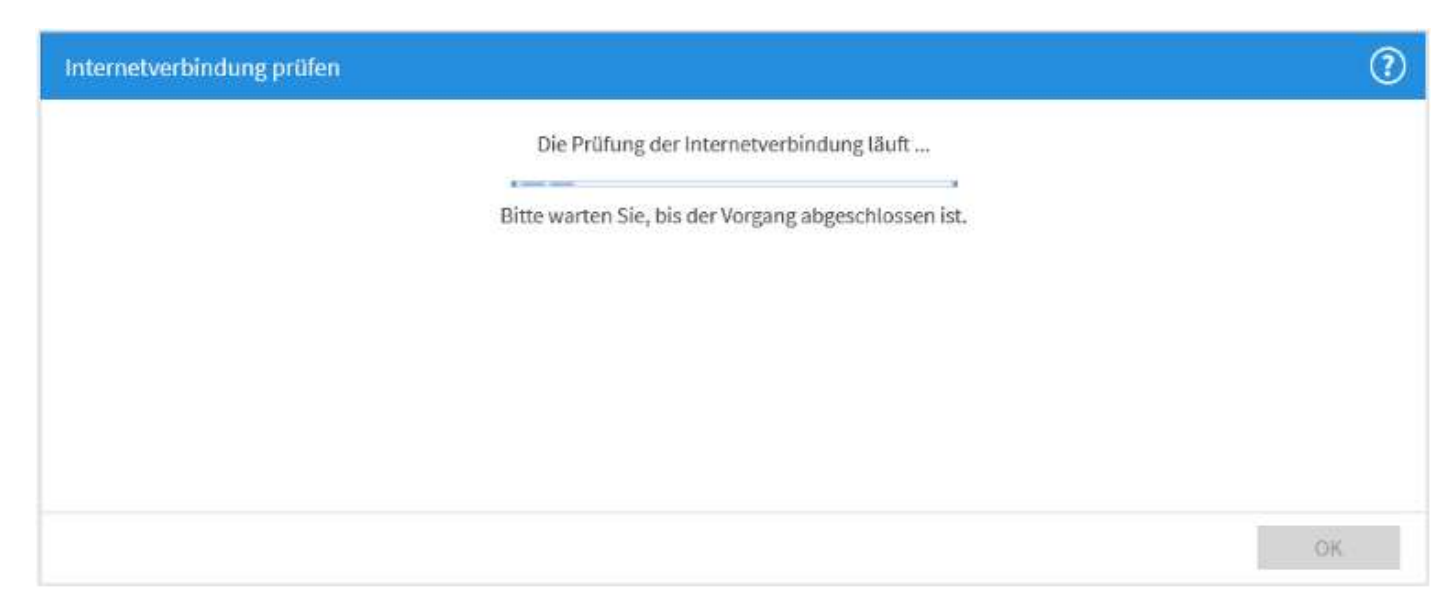

## Schritt 9 (empfohlen, bzw. optional):

Klicken Sie nun im Menü links auf Internet und anschließend auf Zugangsdaten.

Dann klicken Sie nun im oberen Menü rechts auf DNS-Server.

Hier können Sie auswählen, ob für die Namensauflösung von Internet-Adressen die vom Internetanbieter oder andere DNS-Server verwendet werden sollen.

Wählen Sie in der erscheinenden Übersicht folgende Einstellungen:

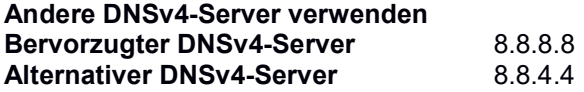

Klicken Sie auf Übernehmen.

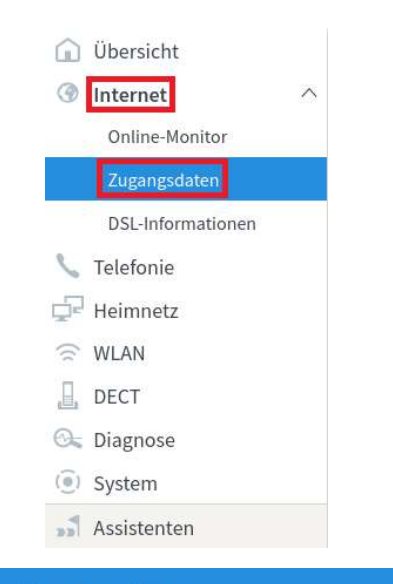

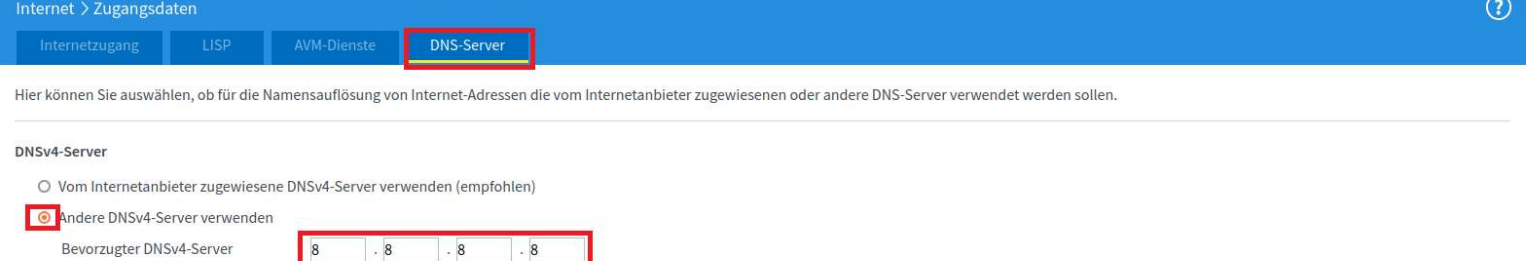

Bevorzugter DNSv4-Server Alternativer DNSv4-Server

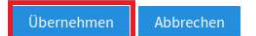

Stadtwerke Brixen AG/ASM Bressanone SpA 1-39042 Brixen/Bressanone Via Alfred-Ammon-Straße 24<br>Tel +39 0472 823 500 Fax +39 0472 823 666 mail@asmb.it www.asmb.it

MwSt.-Nr. / Part. IVA: 01717730210 UID-Nr. IT01717730210 Fintragungsnr. Handelsregister / Tribunale Bolzano Reg. Soc. 01717730210<br>Handelskammer Bozen / Rag. CCIAA Bolzano 159851<br>Gesellschaftskapital / Capitale sociale € 35.000.000,00 v.e/i.v. Einpersonengesellschaft - unterliegt der Leitung und Koordinierung der Gemeinde Brixen Società unipersonale soggetta all'attività di direzione e coordinamento del Comune di Bressanone

 $.8$ 

 $\overline{R}$ 

 $\overline{4}$ 

 $\overline{A}$